# TruckX ELD 004

User Manual

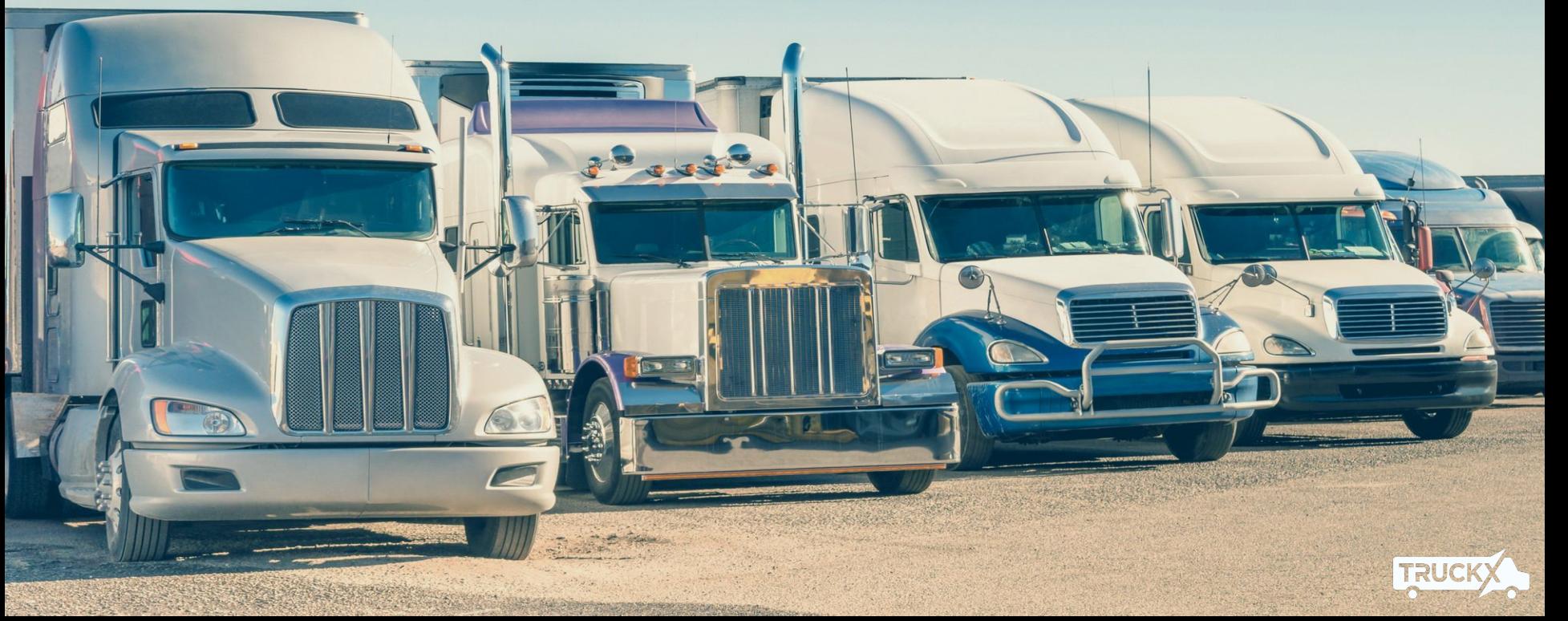

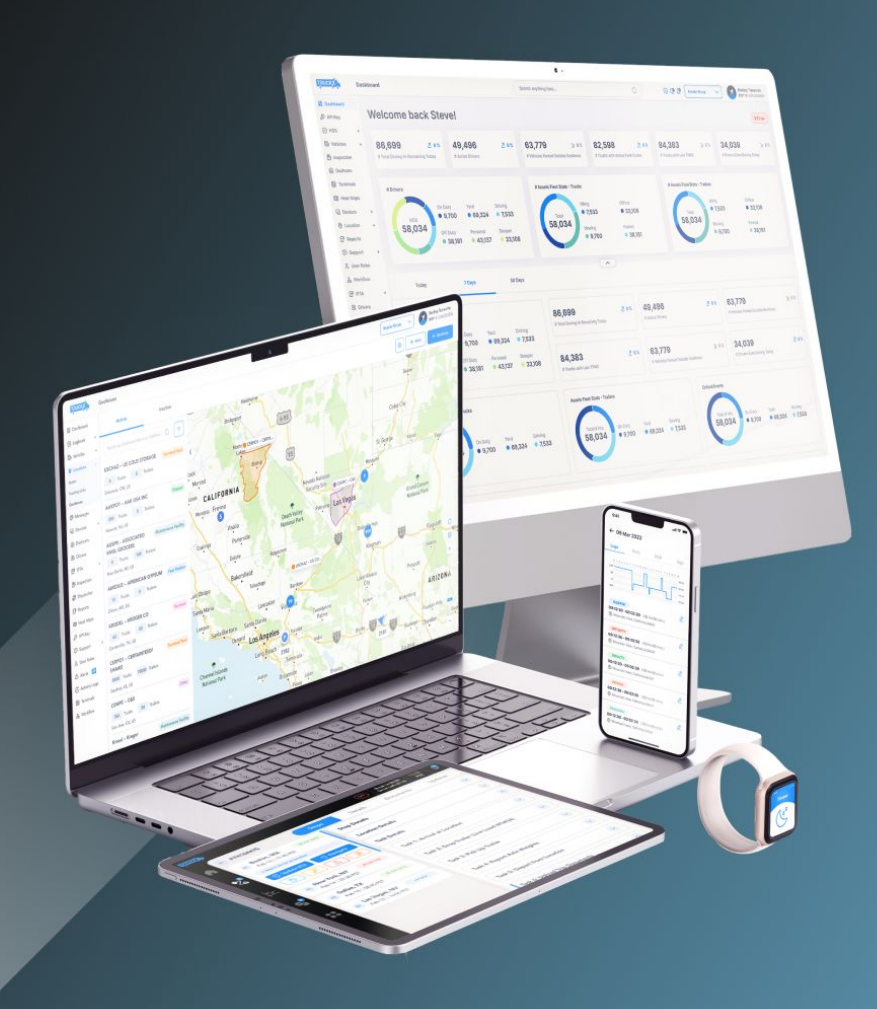

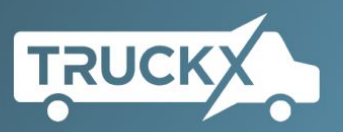

# **All-In-One Fleet Management Platform**

ELD Compliance | Dashcam | Asset Tracking | Sensors

*i* iPhone

**Android** 

www.TruckX.com

# New Driver Sign Up (1)

- Once Your Fleet has registered you as a driver, you will receive an SMS notification with a link to download the TruckX Driver's Logbook App
- Open the **TruckX Driver's Logbook** Application on your mobile phone
- Enter your registered mobile number and US DOT number and Tap "Continue"

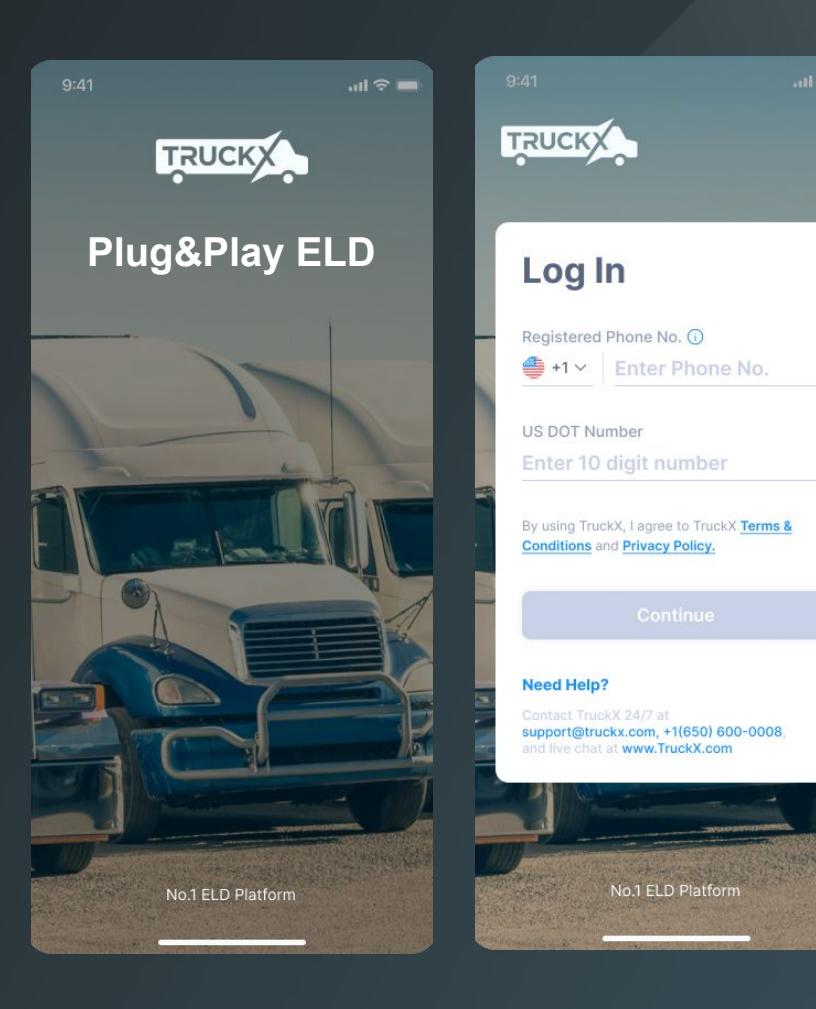

# New Driver Sign Up (2)

- You will receive an SMS message with the your TruckX verification code
- Enter the 4-Digit Verification PIN on the new screen, create and confirm your 5-Digit Login PIN
- 
- Tap "Set PIN" Once the PIN Reset confirmation message occurs, tap "Continue"
- TruckX will synchronize and setups your data on your

phone

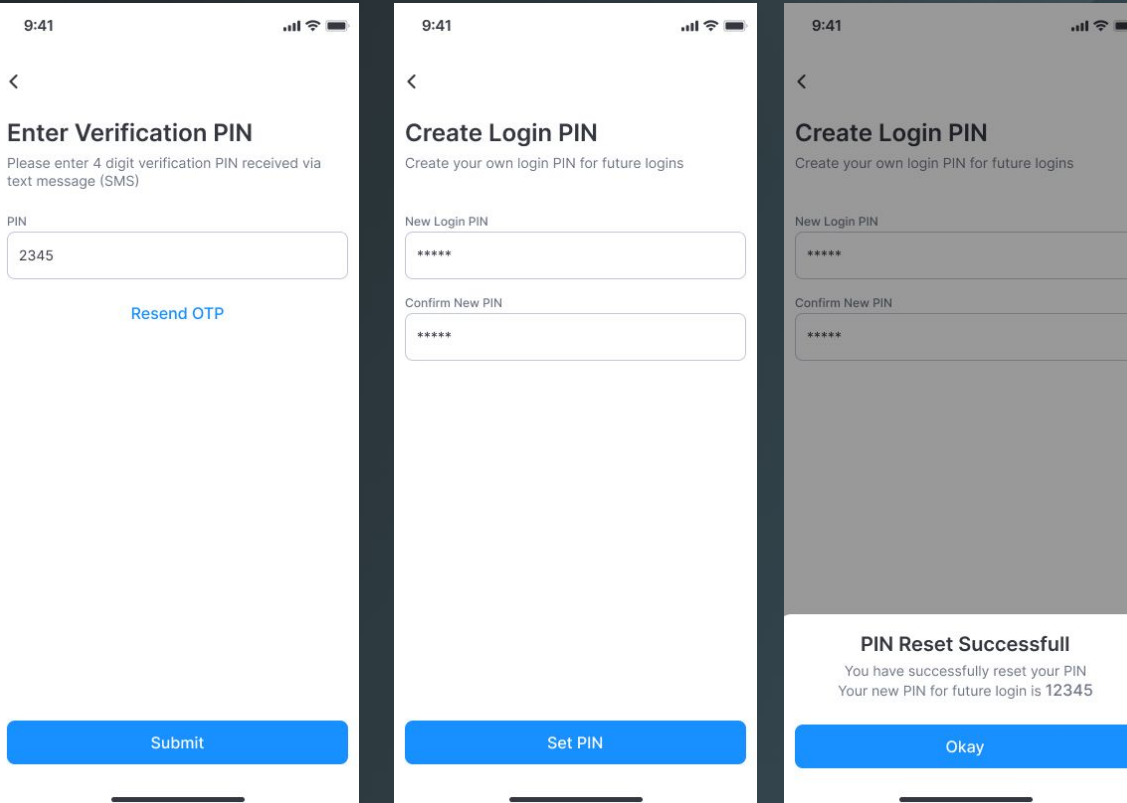

# Existing Driver Login (1)

- As an existing Driver, open the TruckX Driver's Logbook App on your phone
- Enter your registered mobile number, US DOT and tap "Continue"

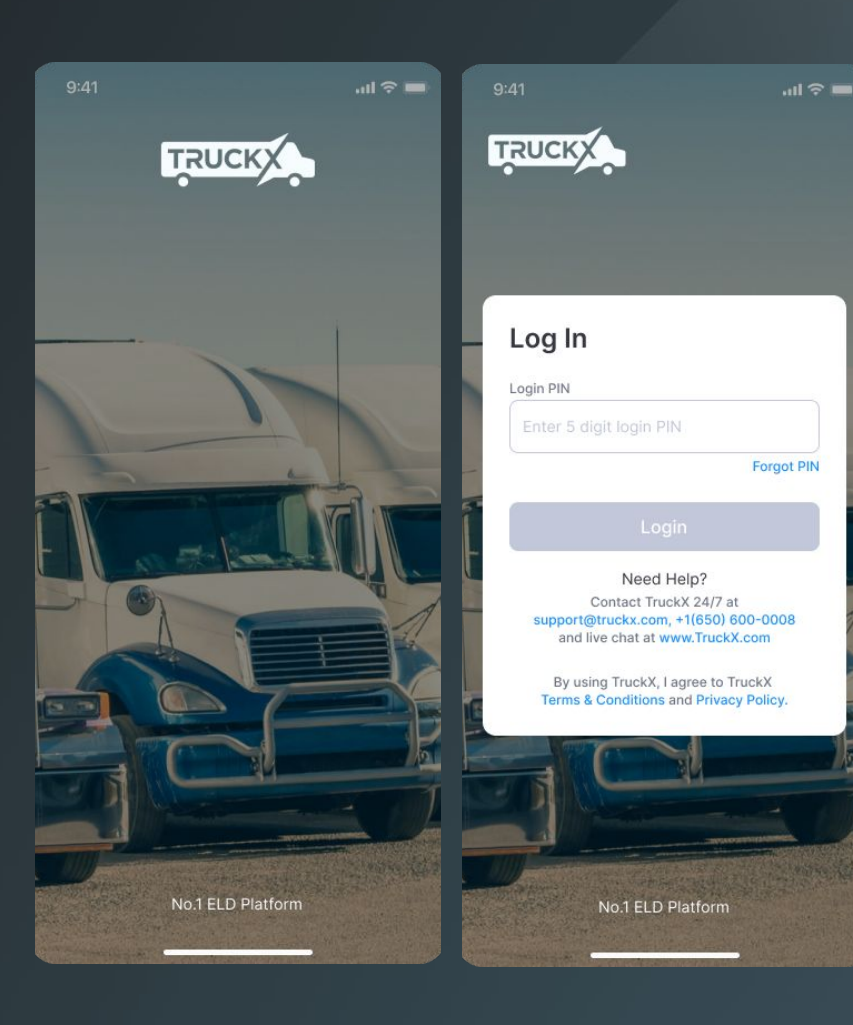

# Existing Driver Login (2)

- Enter your 5-Digit PIN and Tap "Login"
- TruckX will synchronize and setup your logbook data on your phone

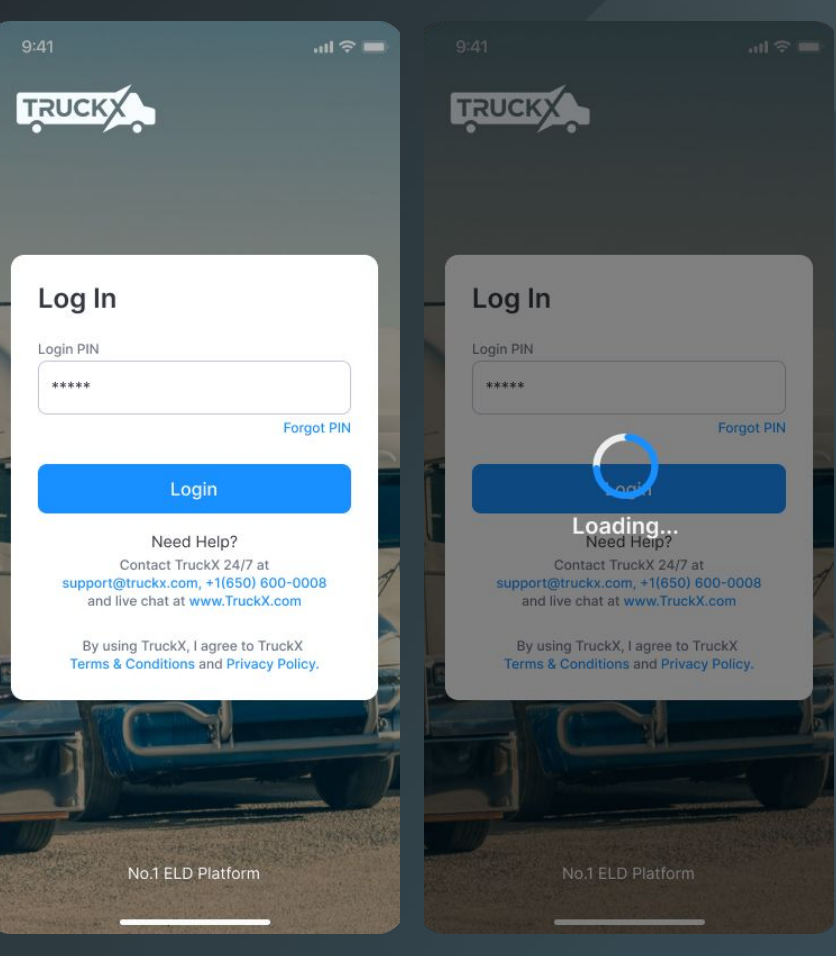

# Logbook Home Screen

- Once signup is complete and data has been synched, your will see the TruckX Driver's Logbook Home Screen
- At the top, it shows your name and ELD Connection Status
- Below this, you can find your current Duty Status, a tile with your current HOS information
- The section underneath shows today's Logbook graph
- At the bottom, you can find the navigation menu

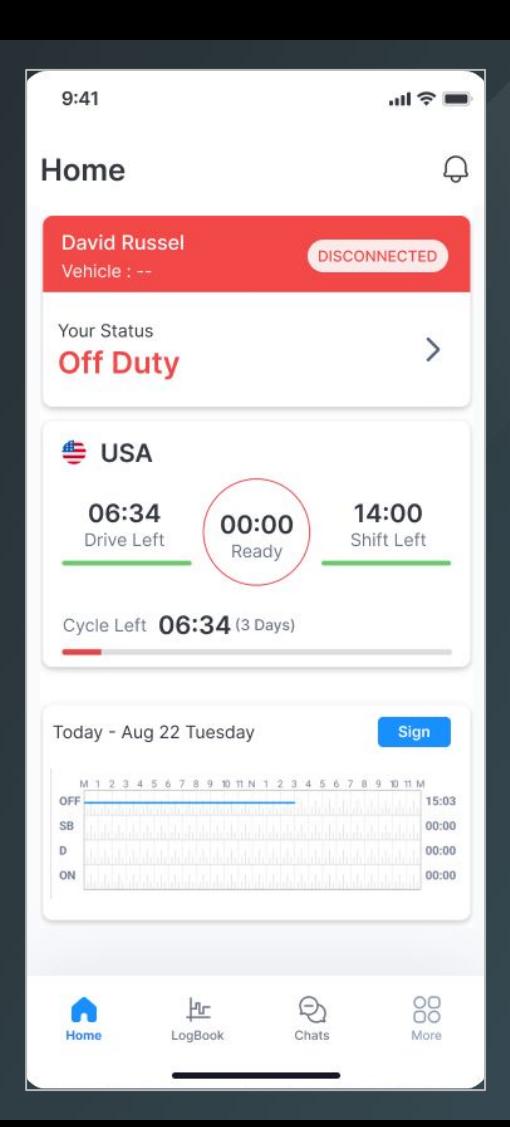

#### Install ELD Device in Your Vehicle

- If needed, order additional TruckX ELD devices on **[www.TruckX.com](http://www.truckx.com)** or call **+1 (650)-600-0008**
- Plug it into the diagnostic port of your Vehicle (use complementary TruckX PIN adaptor for different connector types)
- Power and Network Connection lights will be ON if device is properly installed

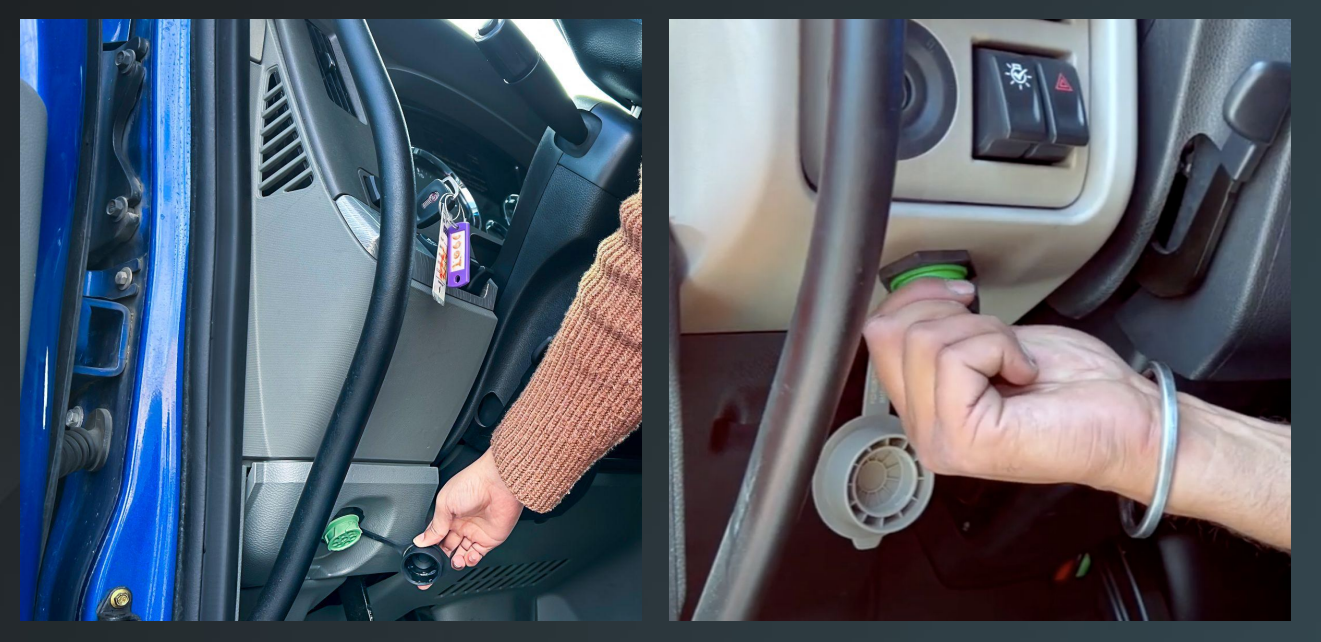

# Connect to Vehicle ELD (1)

- On the Logbook Home Screen, ta the Connection Status icon
- Select the vehicle you are connecting to and any Co-Driver i applicable
- The TruckX App will search for nearby ELD devices
- If unable to locate the desired device, please try again

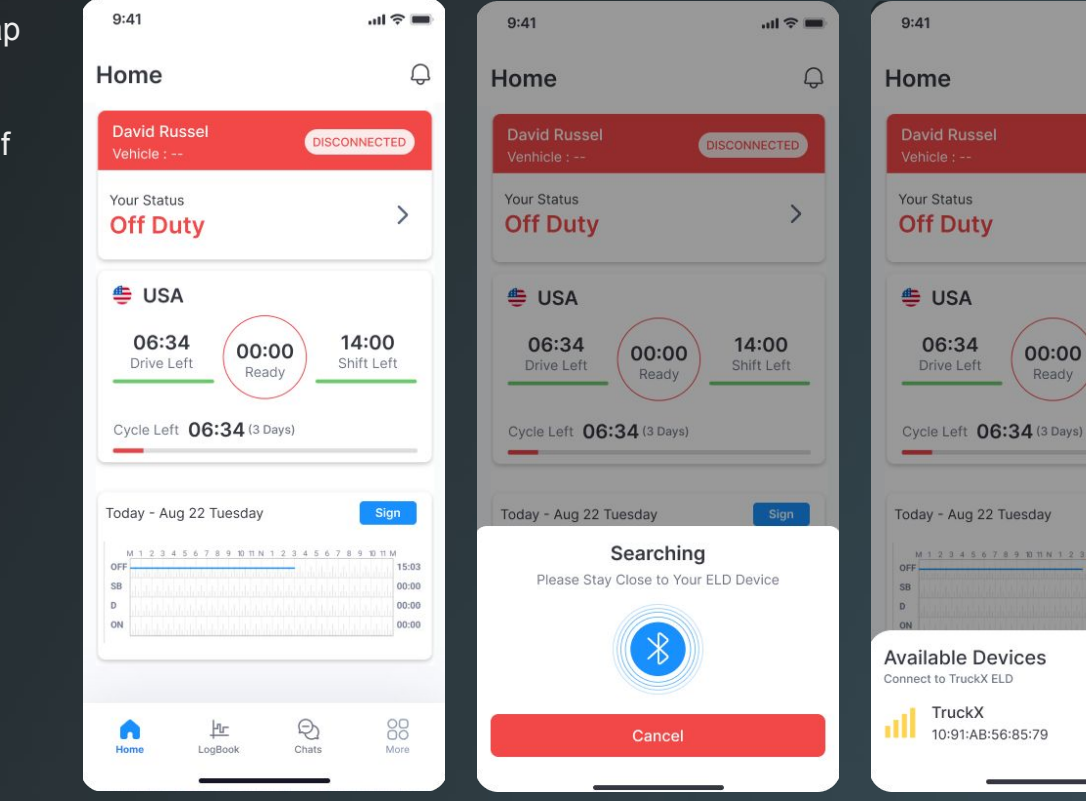

 $m \approx m$ 

**DISCONNECTED** 

14:00

Shift Left

Sinn

 $15:03$  $00:00$  $00:00$ 

 $(\overline{x})$ 

Connect

00:00

Ready

89 10 11 11 12 34 5

2 Tuesday

 $\Omega$ 

# Connect to Vehicle ELD (2)

- Select the correct Vehicle from the list of available Devices by tapping "Connect"
- The TruckX App will Connect to the device
- Once successfully connected, the connection section on your Logbook Home Screen will turn green and list the connected vehicle
- If Connection fails, please try again

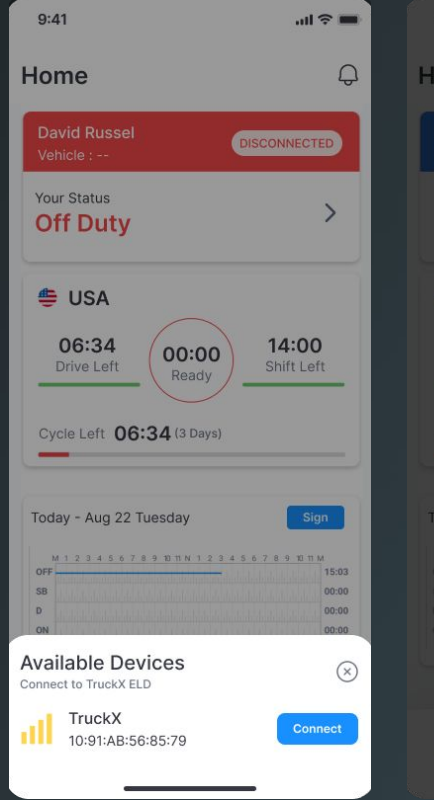

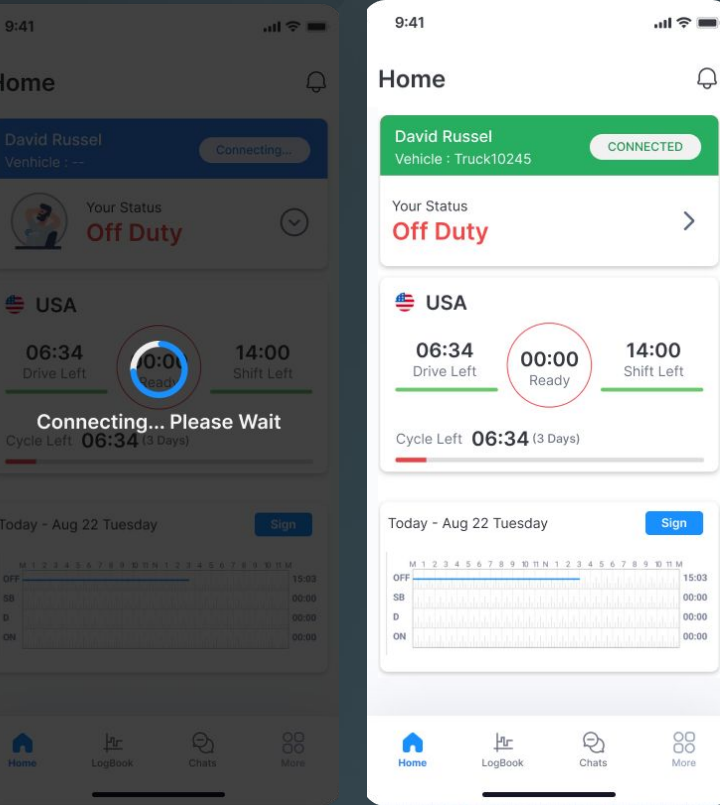

88 More

 $H$   $M$ 15:03  $00:00$  $00:00$  $00:00$ 

Q

#### Connect to Vehicle ELD (3)

- If the newly connected Vehicle VIN number differs from the Vehicle previously assigned to you, we will update the App and let you know
- Please check to ensure you are connected to and driving the correct vehicle

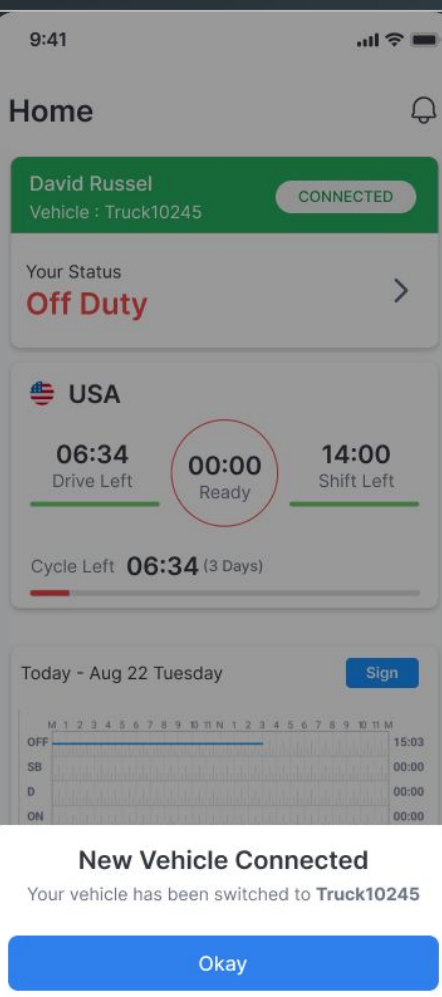

# Driving with ELD

- Start driving your Vehicle with ELD connected
- Your Duty Status will automatically change to **"Driving"** when speed is more than 5 MPH
- When the Vehicle is stopped for more than 3 minutes, the driving status will automatically switch back to **"On Duty"**

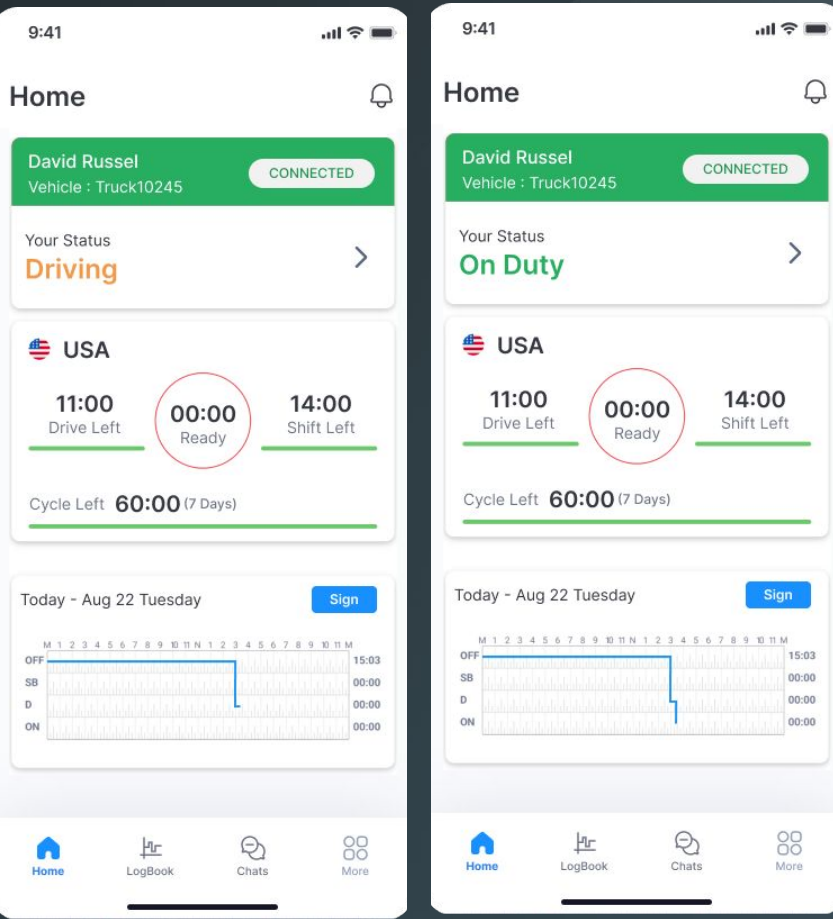

# Switch Duty Status

- Tap on tile with your Duty Status
- A menu will open with your current Duty Status highlighted
- Tap on the available Duty Status you would like to switch to
- Add an optional comment or select a standard note and tap "Update"
- Your Status tile will now be updated to the new status

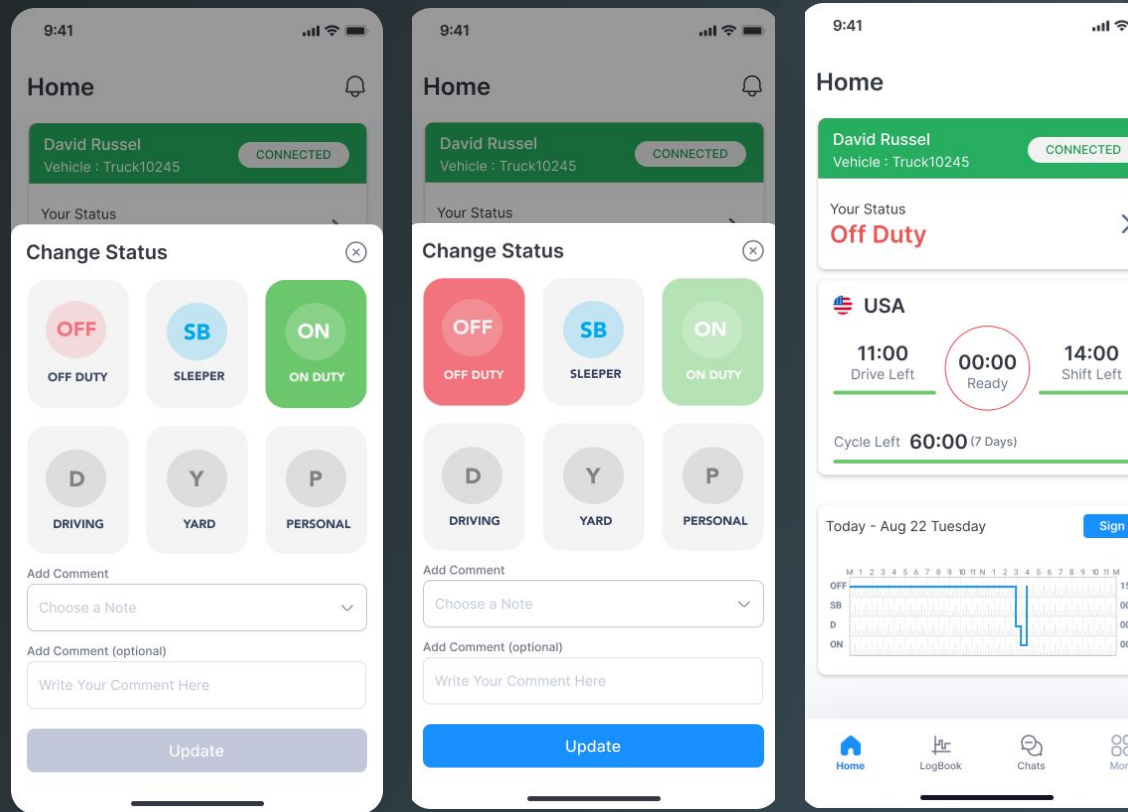

88 More

 $\mathbb{R}^n$ 

CTED

Sign  $M$  11  $M$ 15:03 00:00 00:00  $00:00$ 

Q

#### Disconnect When Done

- On the Logbook Home Screen, tap on the tile with your ELD connection Status
- Tap "Disconnect"
- When successfully disconnected, your Status tile will switch to red and state "Disconnected"

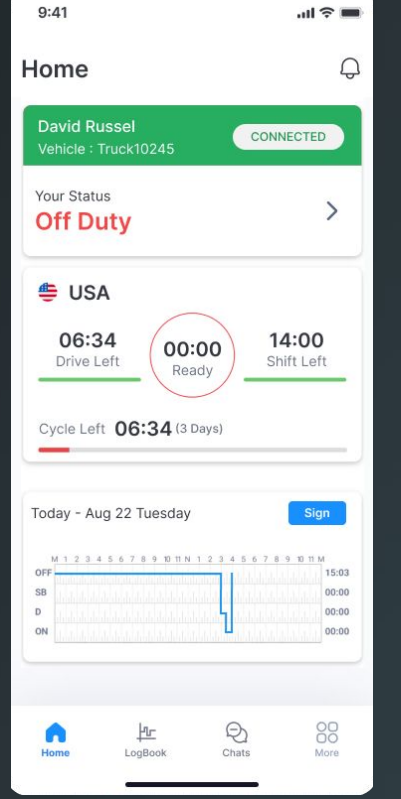

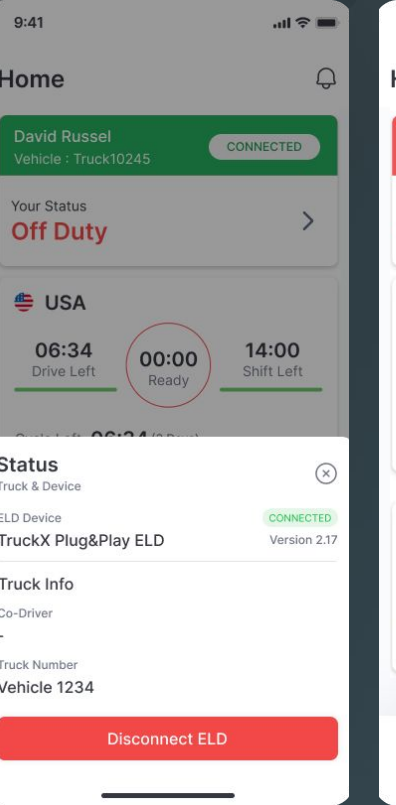

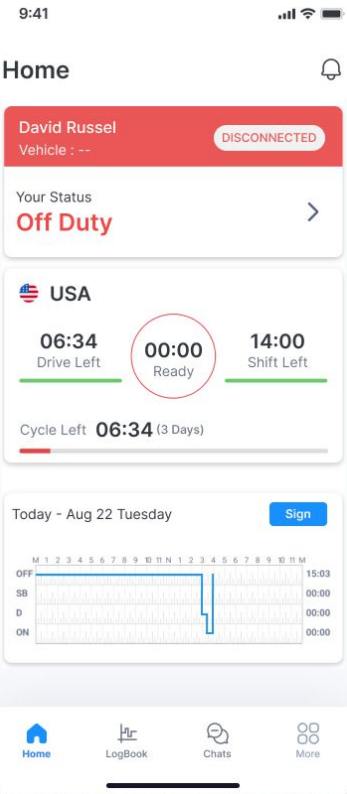

#### ELD Connection Failure

- If the Truck has been disconnected, the Vehicle Connection tile will be red and state "Disconnected"
- To check, click on the tile: if not connected, the App will search for available Devices
- Reconnect to the correct ELD device

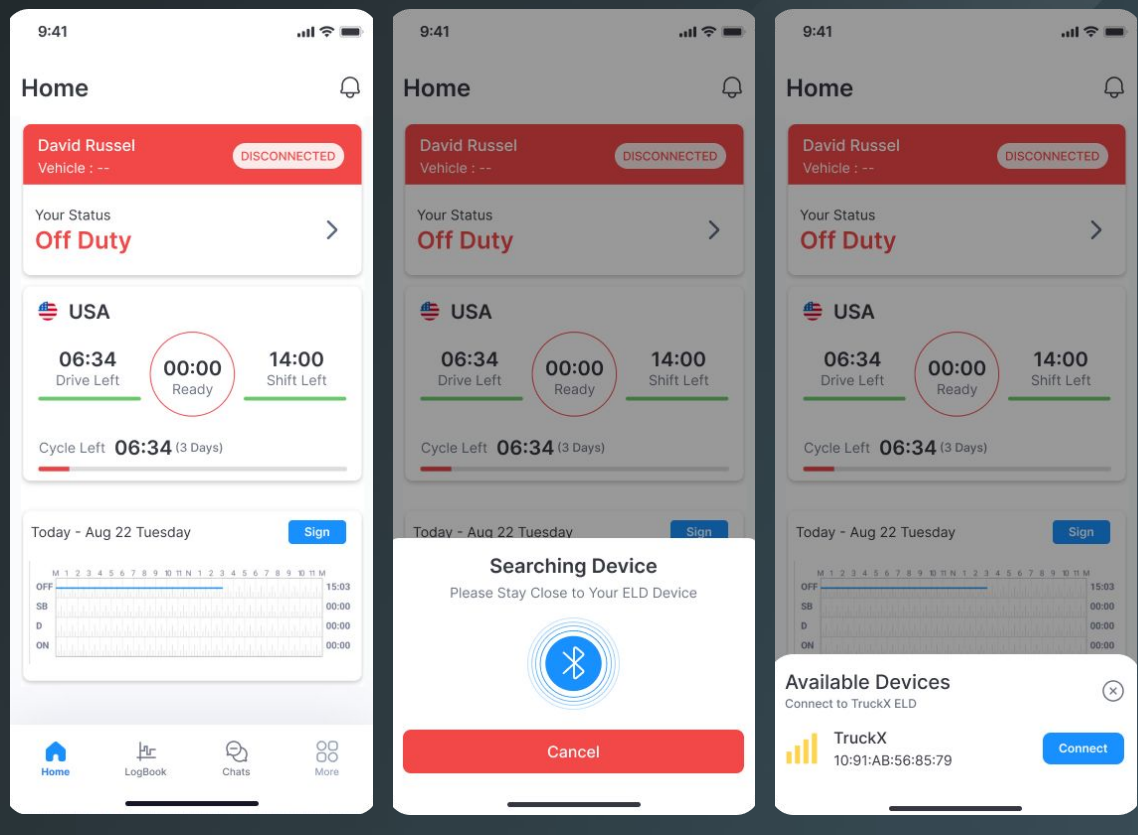

# ELD Malfunction & Diagnostics

- Once an ELD Malfunction or Diagnostic Event is detected you will receive an event Push-Notification and the Red Event icon will be visible at the top of each screen
- Clicking on the icon/notification will open a screen with a list of all active events
- Click on the Notification to Complete Required resolution steps: Generally, notify your Fleet, review your logs and manually enter missing data

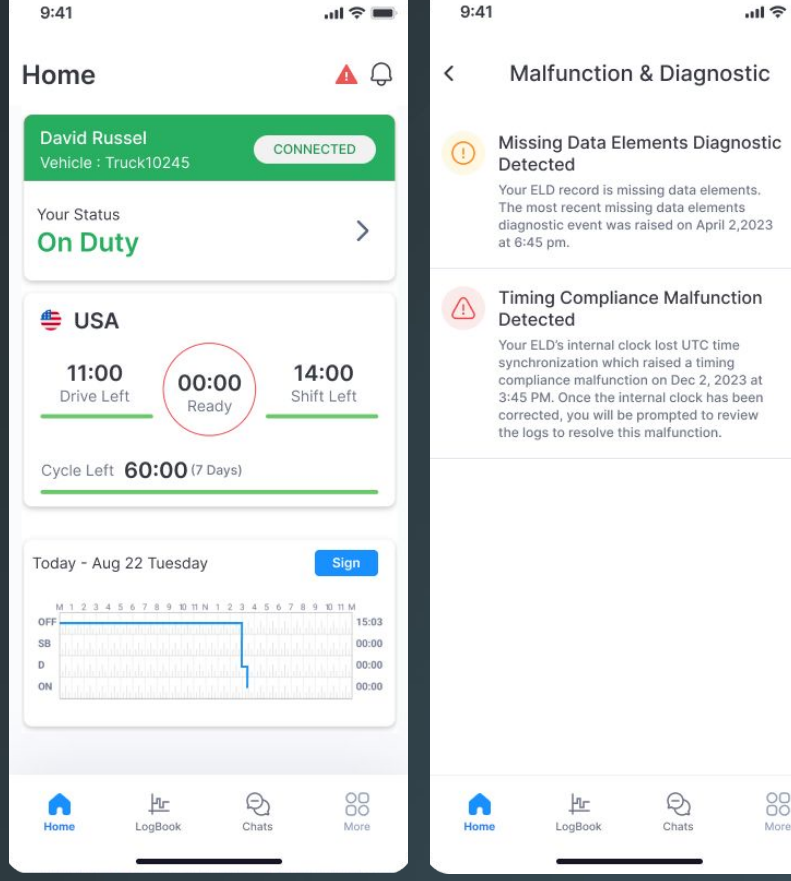

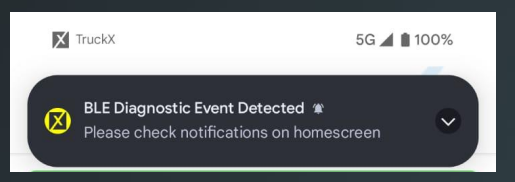

 $\mathcal{L}$ 

# Unassigned Drive Time

- If we detect an Unassign Drive Time event that is likely associated with your account, you will receive a notification
- You can either Reject it with and explanation, or Accept it and your Logs will be updated

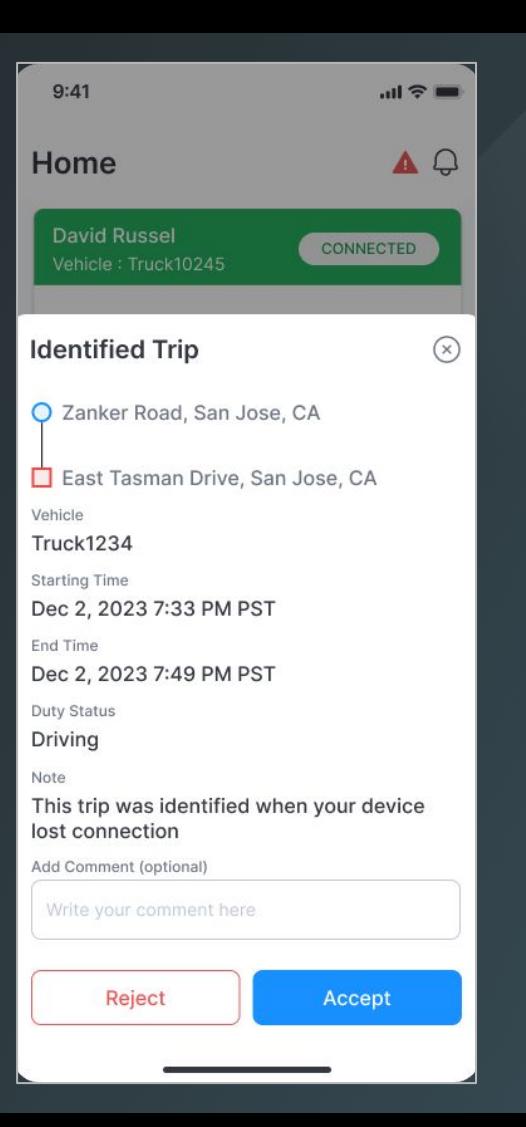

#### HOS Violations and **Notifications**

- In case of an HOS violation, you will receive a push notification
- On the Logbook Home Screen, you will see the "Violation" icon on the associated Log Graph where time under violation will be marked in red
- Click on the Log graph and you will see further details about the violation

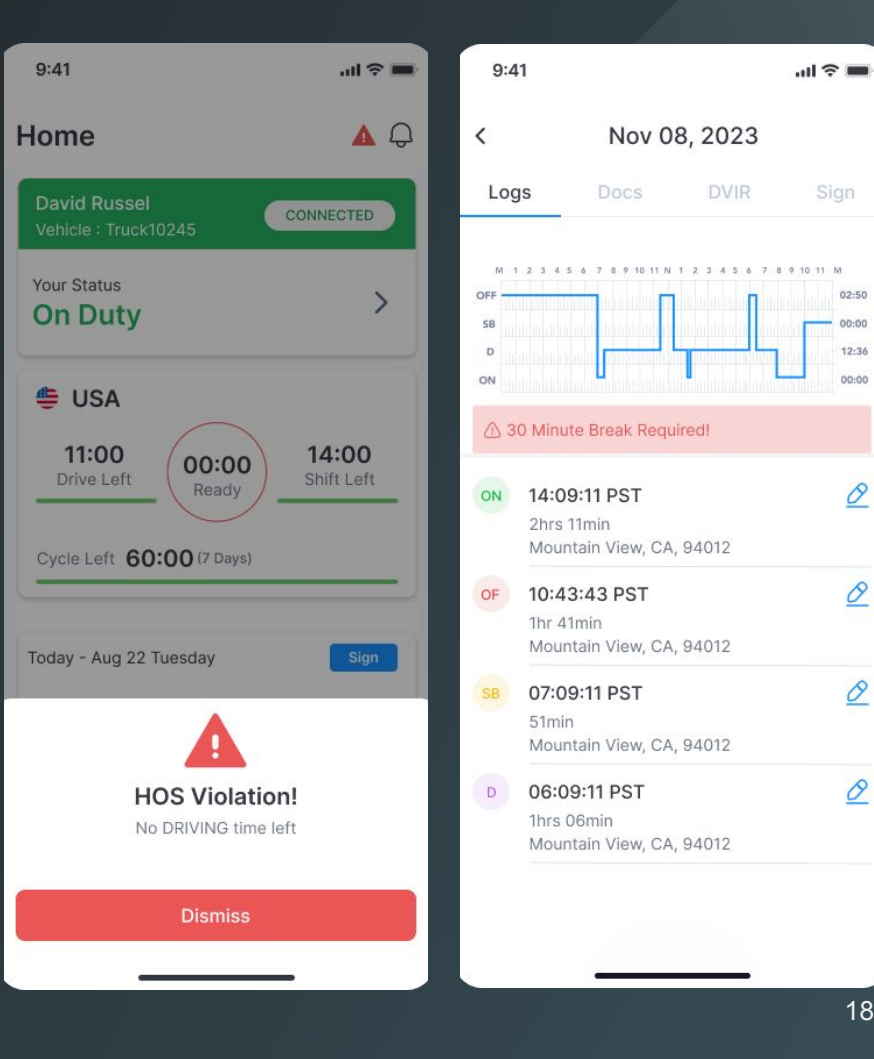

 $02:50$ 

 $00:00$  $12:36$ 00:00

P

0

0

0

# Complete Daily Logbook Information

- Tap on "Logbook" on the bottom menu in order to open your Daily Log Page
- Review your logbook entries
- You can click on the "edit" icon to edit your logs in accordance with FMCSA rules
- Navigate the tabs at the top of the page to access and edit your your Truck and Trip Docs, access the DVIR Workflow and Sign the Day's Logs

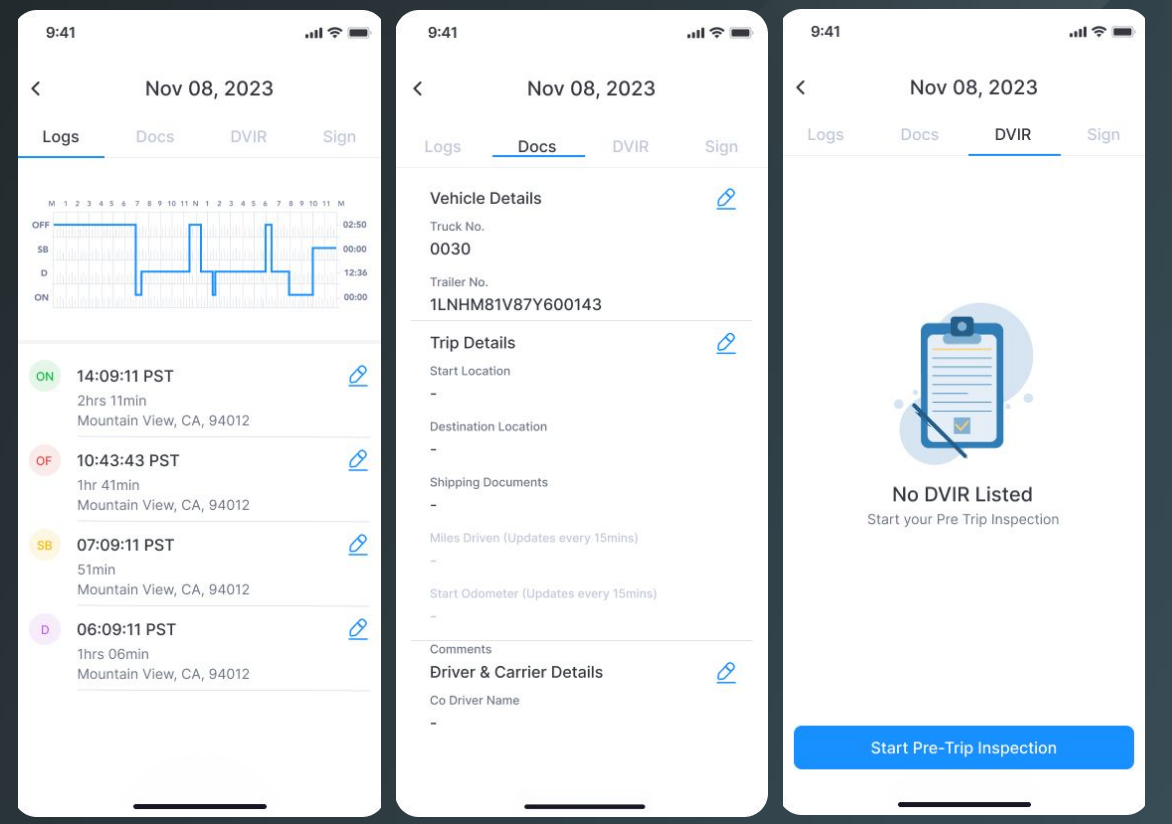

# Sign Driver Logbook Daily

- In order to sign your daily logs, tap the "Sign" Button on the logbook graph of daily logs that are missing your signature
- Alternatively, you can tap the "Sign" tab on the "Logbook" page
- Using your finger, draw your signature in the entry field and tap "Save"
- Once signed, the "Sign" button on the respective logbook graph will turn to "Signed"

Today

Yesterday

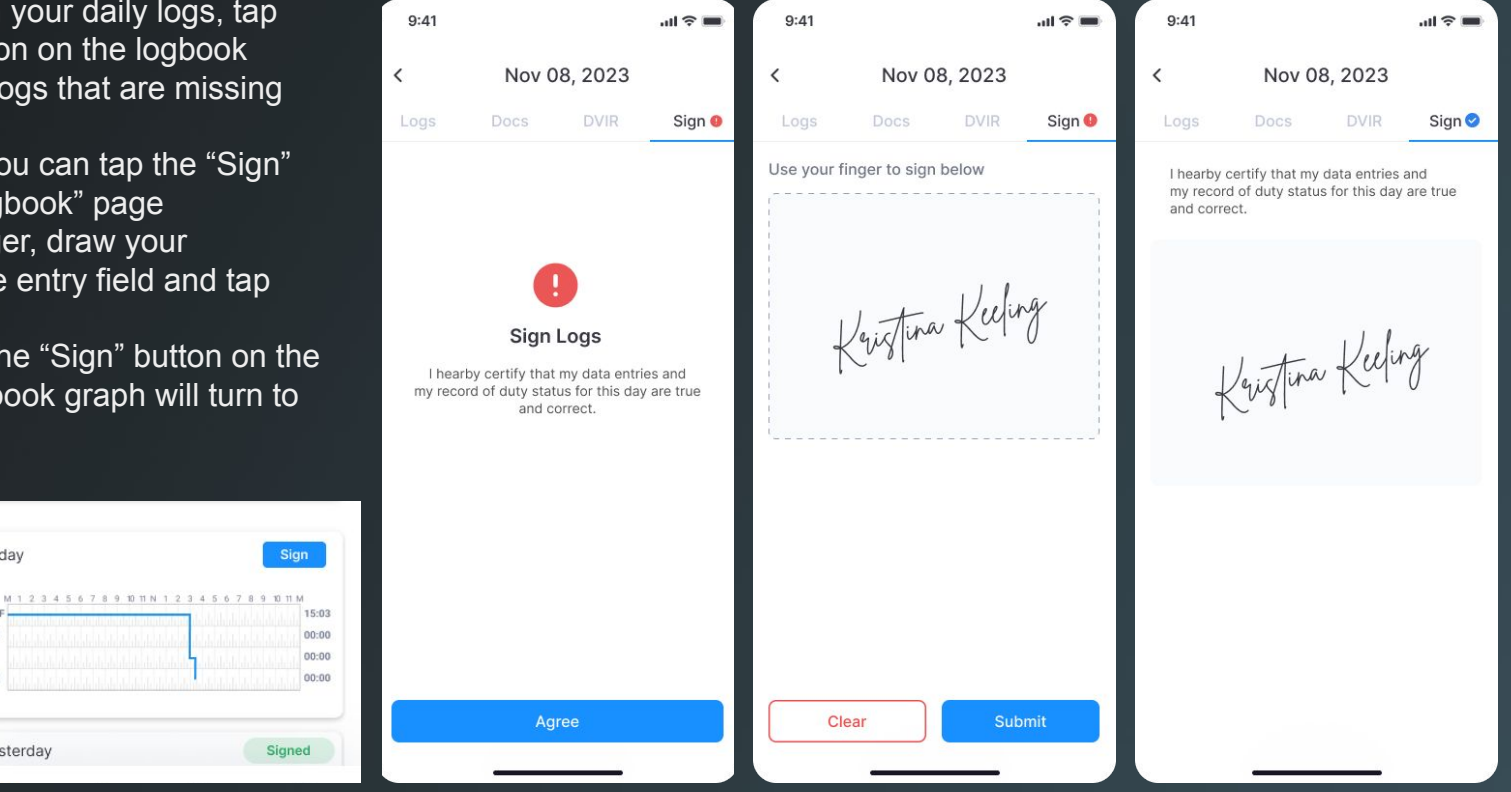

# Accept/Reject Log Edits

- When your Fleet Manager makes any changes to your Logs in accordance with FMCSA Rules, you will receive a notification once exiting Driving Mode
- Review the suggested change in detail
- Accept: Tab **"Accept"** and your logs will be updated accordingly with an edit annotation
- Reject: Tab **"Reject"** and provide a explanation of why the suggested change is incorrect. There will be no change to your Logs

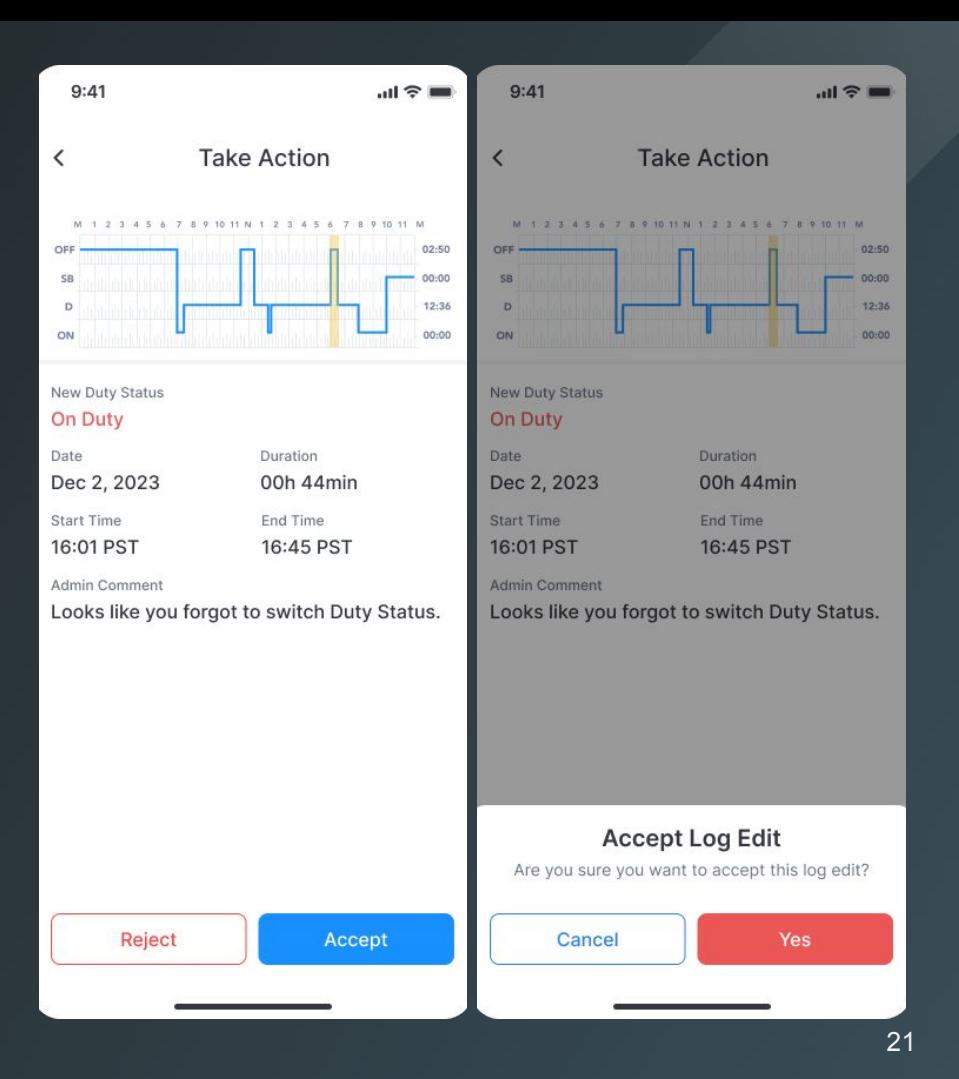

#### Roadside Inspection

- Tap on **"More"** in the bottom navigation bar
- Then, tap on the first tile called **"DOT Inspection"** and follow the instructions
- Tap **"Start"** to begin Inspection and hand your device over to the Inspection Officer

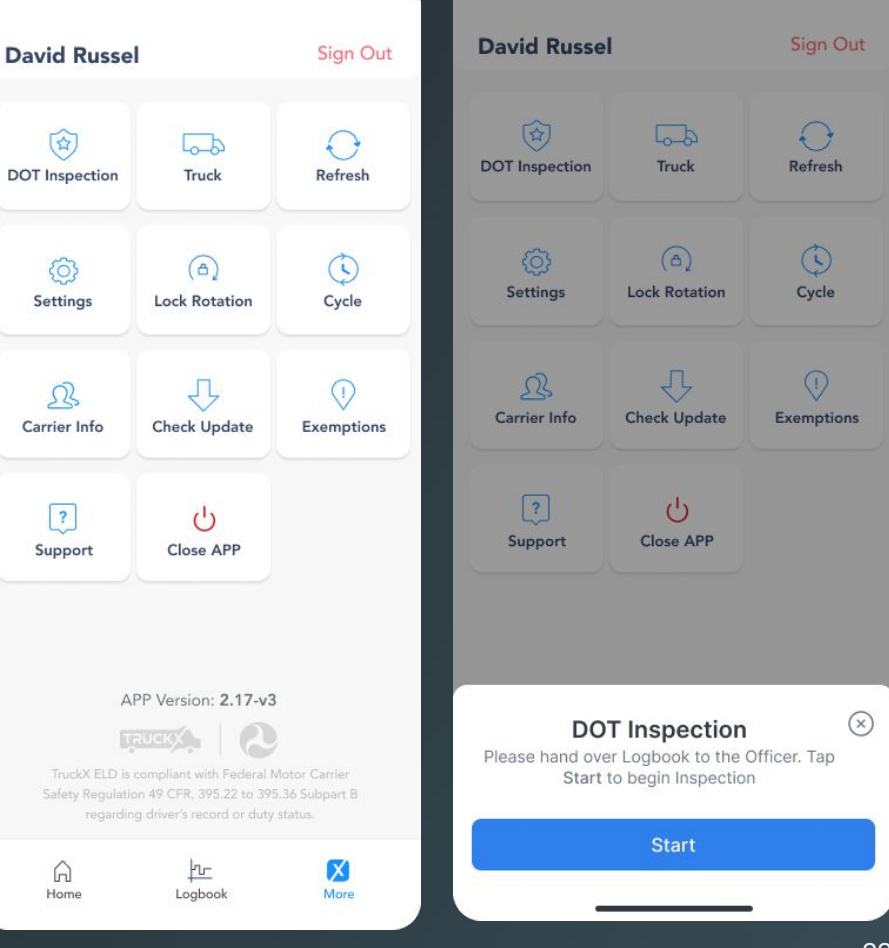

#### Show Inspection Report

- The DOT Inspection officer can tap **"Inspect"** to begin
- Select **"Next"** to review the Driver's Daily Log Report

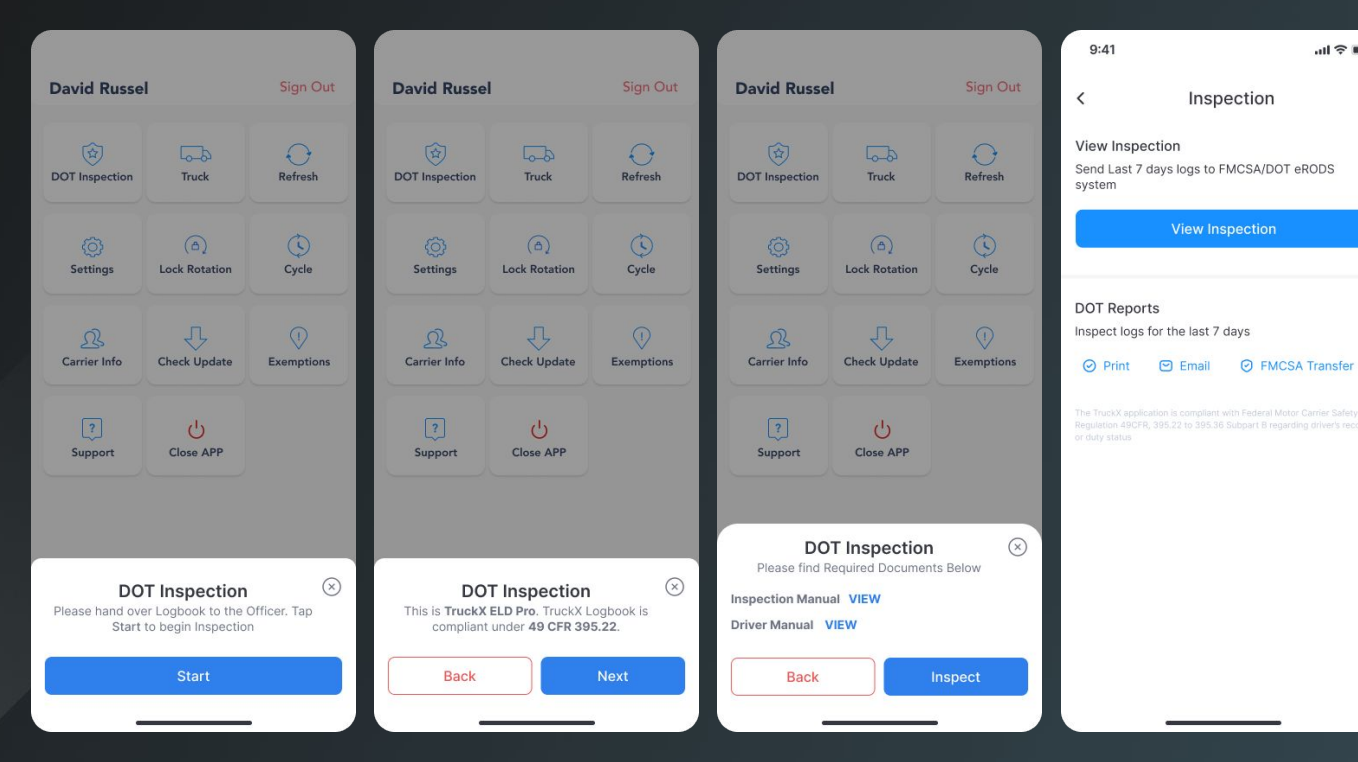

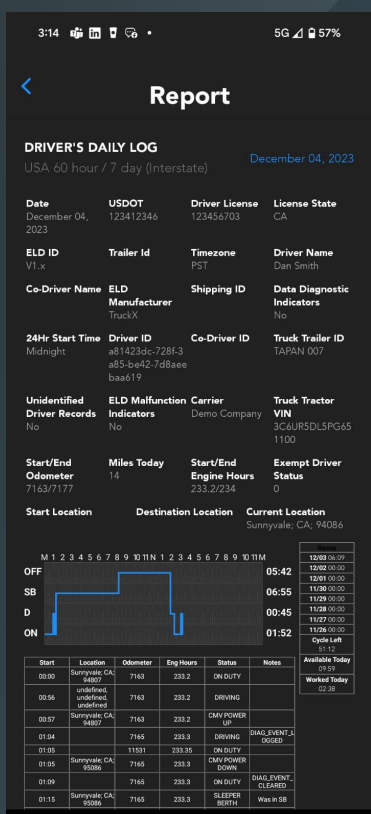

 $\ln \theta \approx 1$ 

# FMCSA Transfer

- Tap on **"DOT Inspection"** in the "More" Menu
- Select **"FMCSA Transfer"**

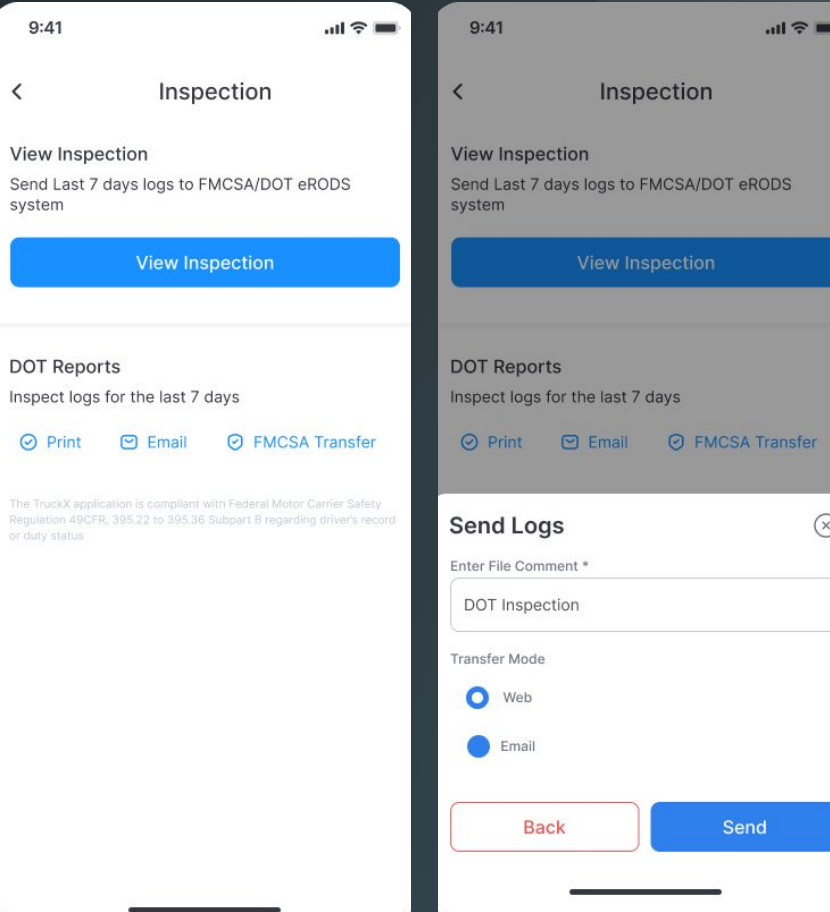

#### Print Inspection Report

- Tap on **"DOT Inspection"** in the "More" Menu
- Select **"Print"** and select a Wi-Fi-connected printer in your cab

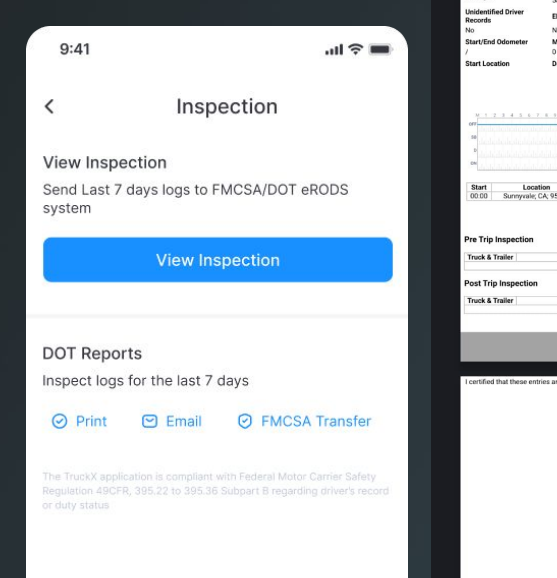

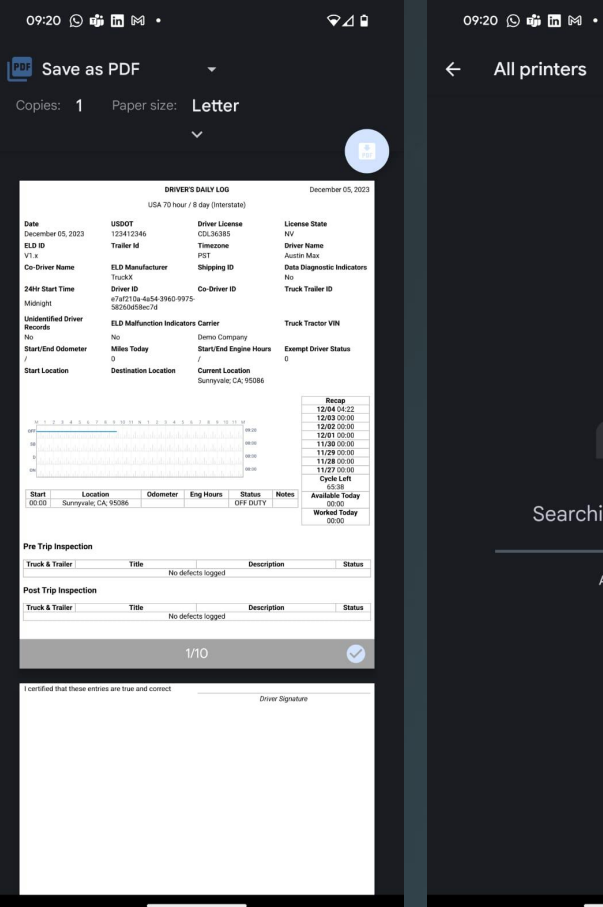

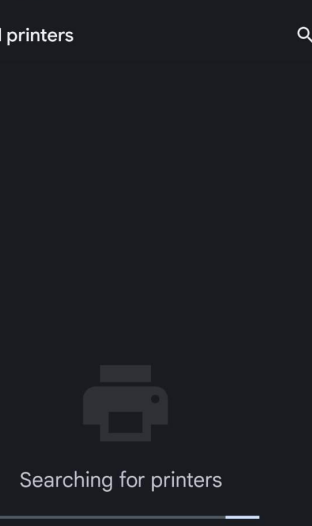

9⊿∎

# Email Inspection Report

- Tap on **"DOT Inspection"** in the "More" Menu
- Select **"Email"**, enter recipients and click **"Send"**

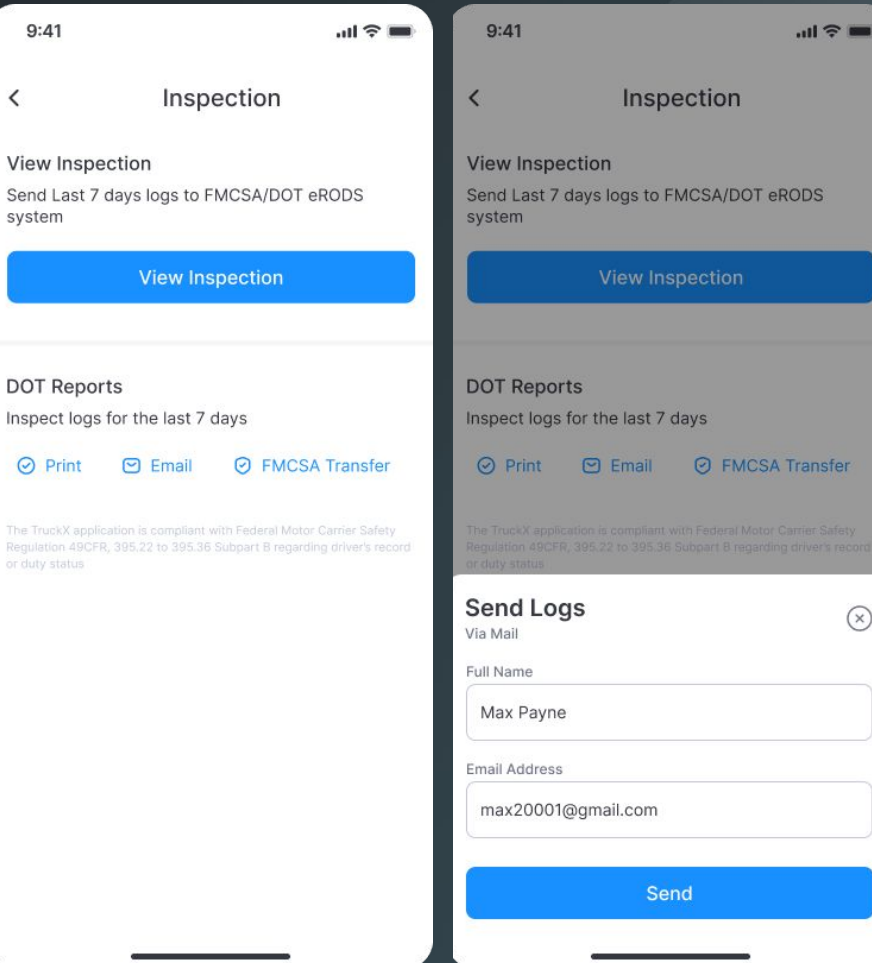

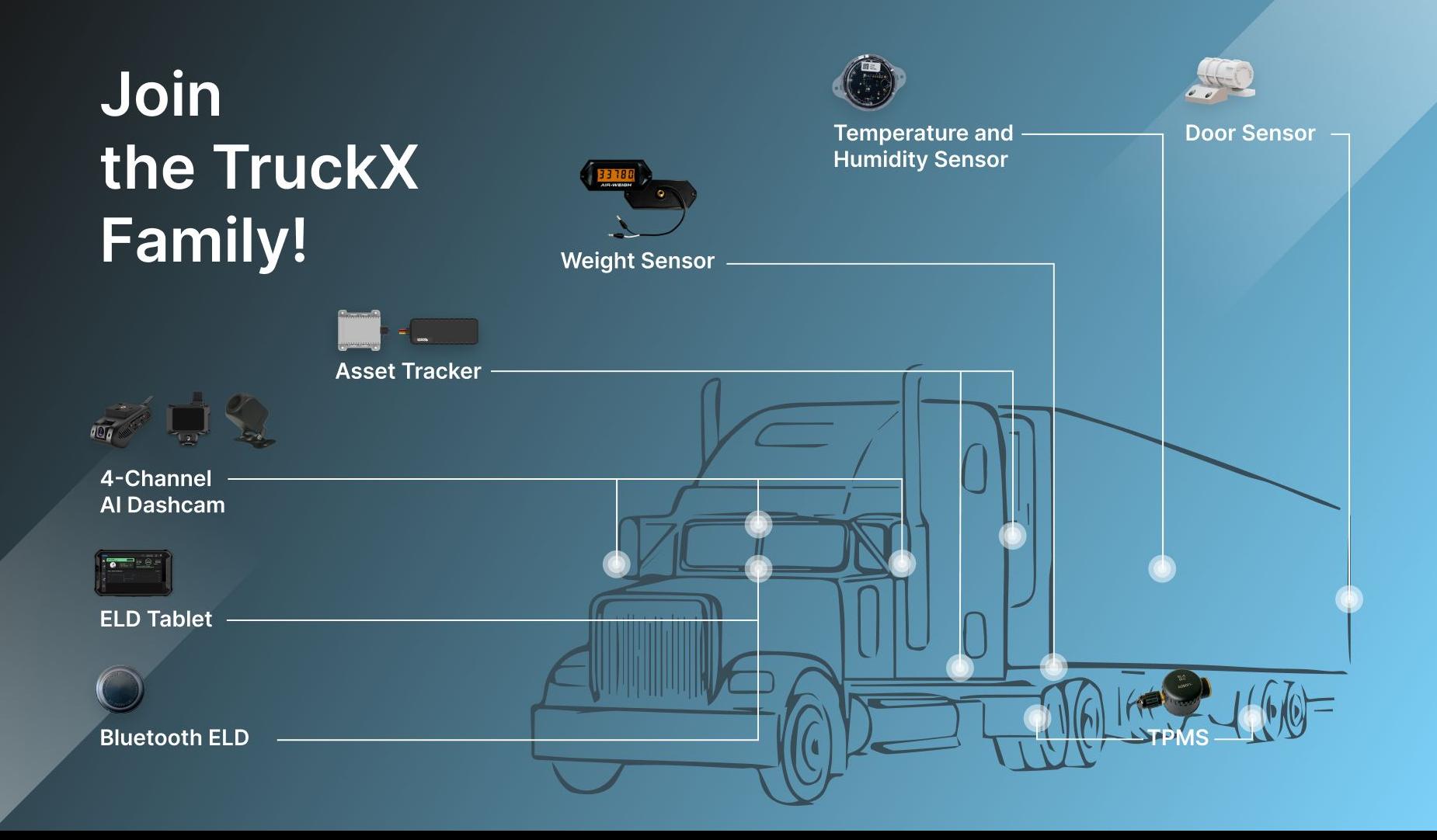